**Manuales** 

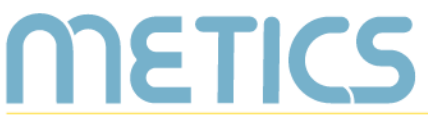

Unidad de Apoyo a la Docencia Mediada con Tecnologías de la información y la Comunicación

# **Manual Archivos** en Mediación Virtual

Conozca cómo agregar documentos a su entorno virtual para compartir materiales con el estudiantado.

**DOCENTES** 

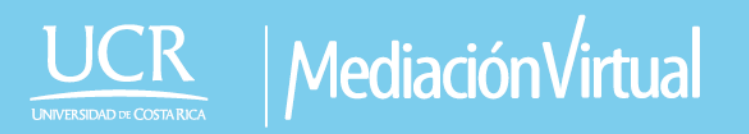

### **Archivos en Mediación Virtual**

**RETICS** 

El siguiente manual es un recurso generado por METICS para impulsar la autogestión y actualización docente en el uso de la plataforma Mediación Virtual.

A través de estas páginas, aprenderá los aspectos básicos para utilizar el recurso de archivo dentro de la plataforma institucional y aprovechar sus posibilidades para la docencia.

#### **Cómo ingresar a los recursos de Mediación Virtual**

Para poder tener acceso a los recursos de Mediación Virtual recuerde que lo primero que debe hacer es Activar Edición en la esquina superior derecha de la pantalla (debajo de su nombre).

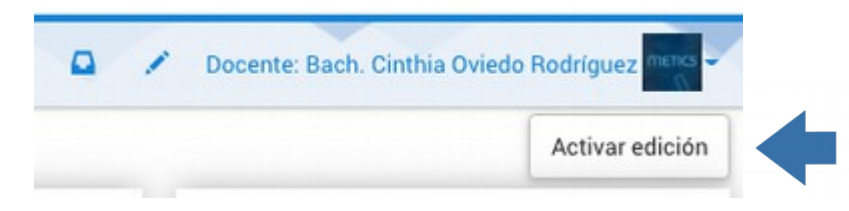

Recuerde que el Activar Edición es la herramienta principal para crear o modificar su entorno virtual.

Al tener la edición activada usted puede acceder al banco de Recursos y Actividades de la plataforma, al final de cada uno de los bloques en el vínculo denominado **"Añadir una actividad o recurso".** En este caso nos enfocaremos al recurso de Archivo.

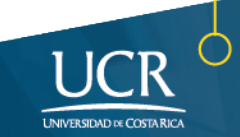

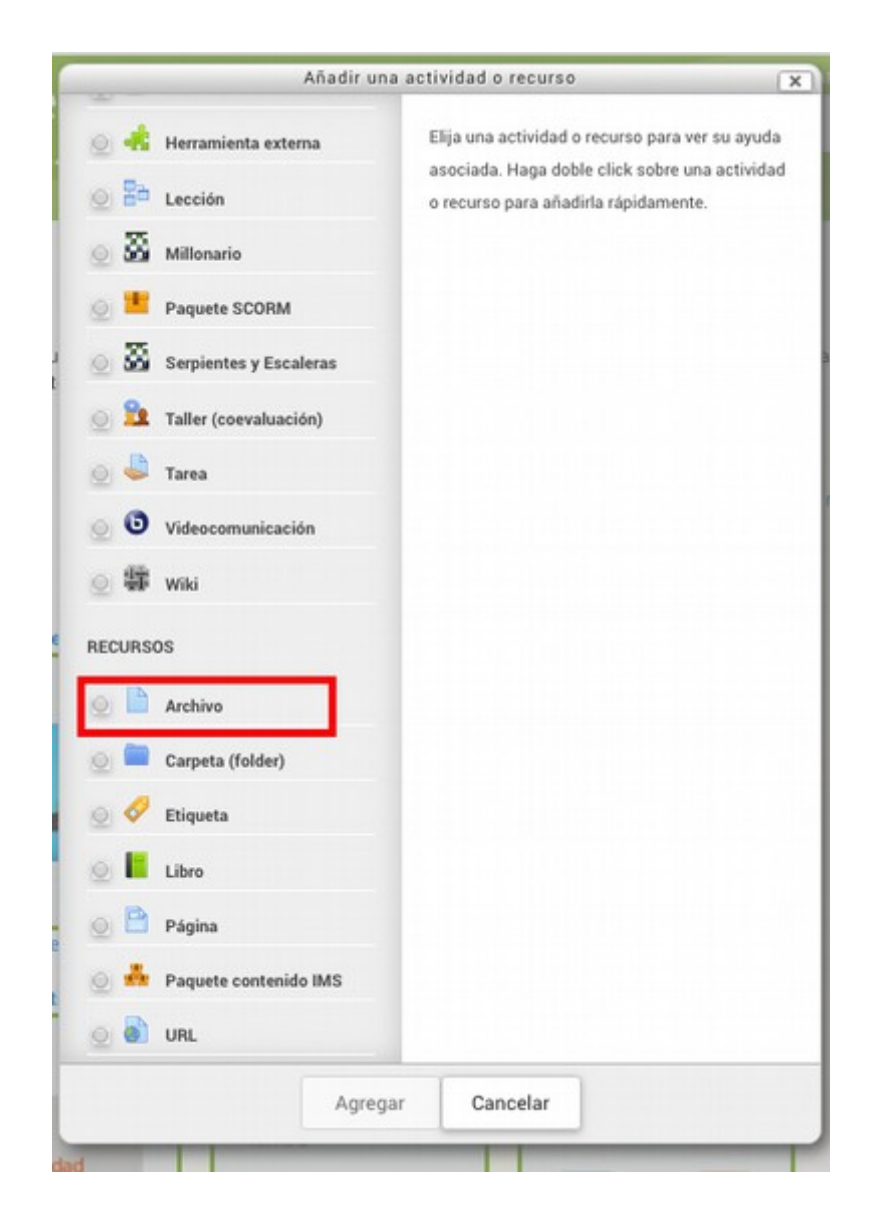

El recurso archivo es el que permite subir documentos o presentaciones a la plataforma. Al ingresar a él, podrá encontrar información valiosa sobre este recurso. Al poner la opción "Agregar" se le desplegará la siguiente ventana.

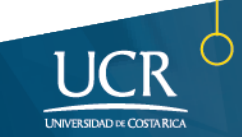

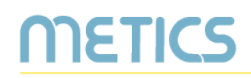

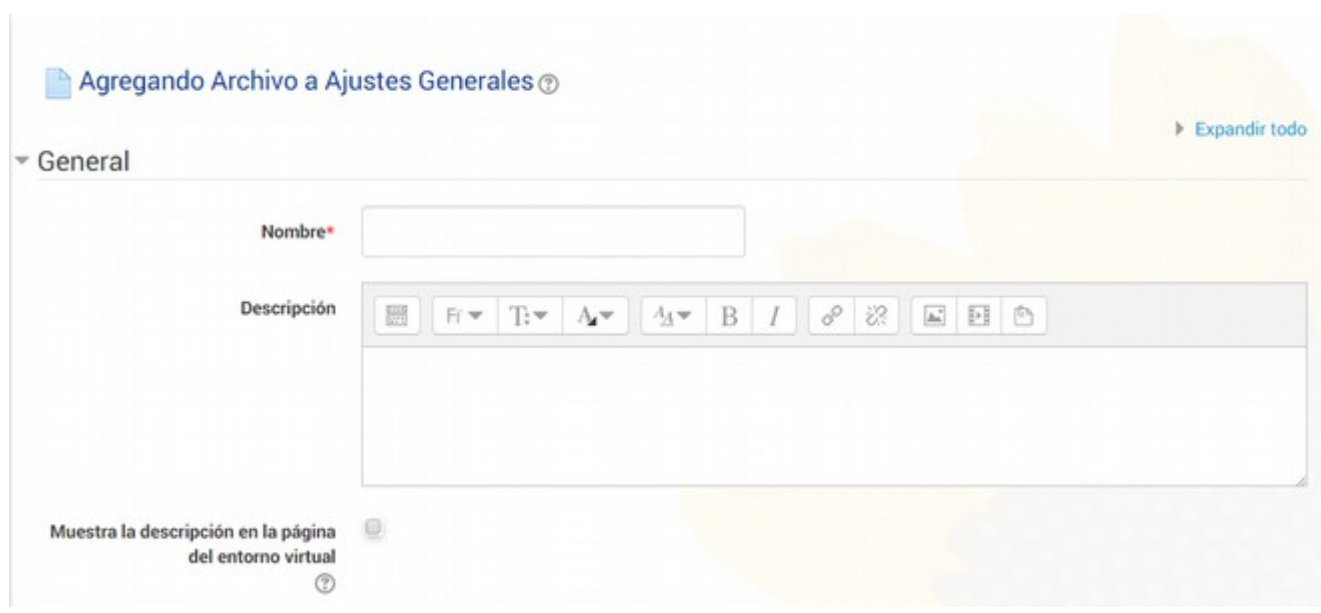

Es importante que complete la información respectiva que se refiere a: el nombre con el que cargará el archivo y una descripción del mismo, la cual puede estar visible o no en la página del curso según usted lo requiera.

Luego agregue el archivo que desea desde el primer ícono de la esquina superior izquierda o arrastrándolo hasta el espacio correspondiente.

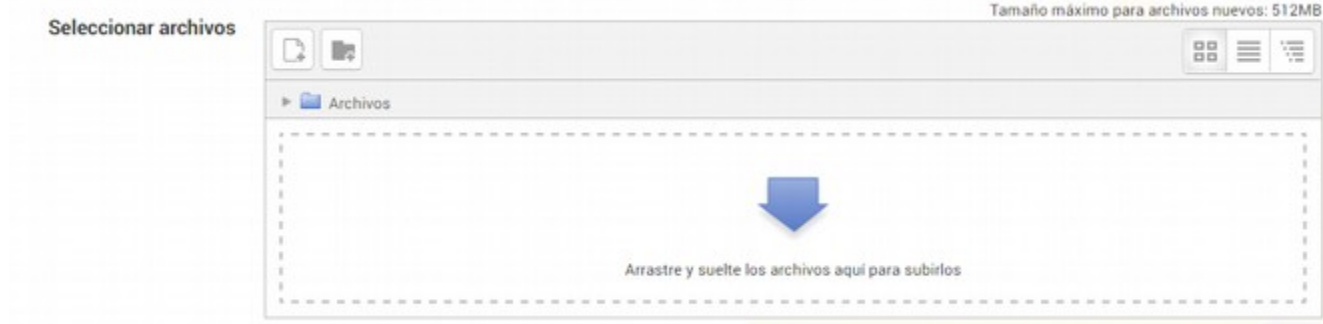

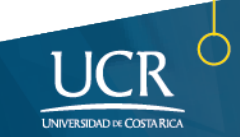

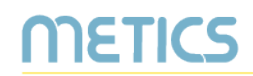

#### Al hacerlo le saldrá la siguiente pantalla:

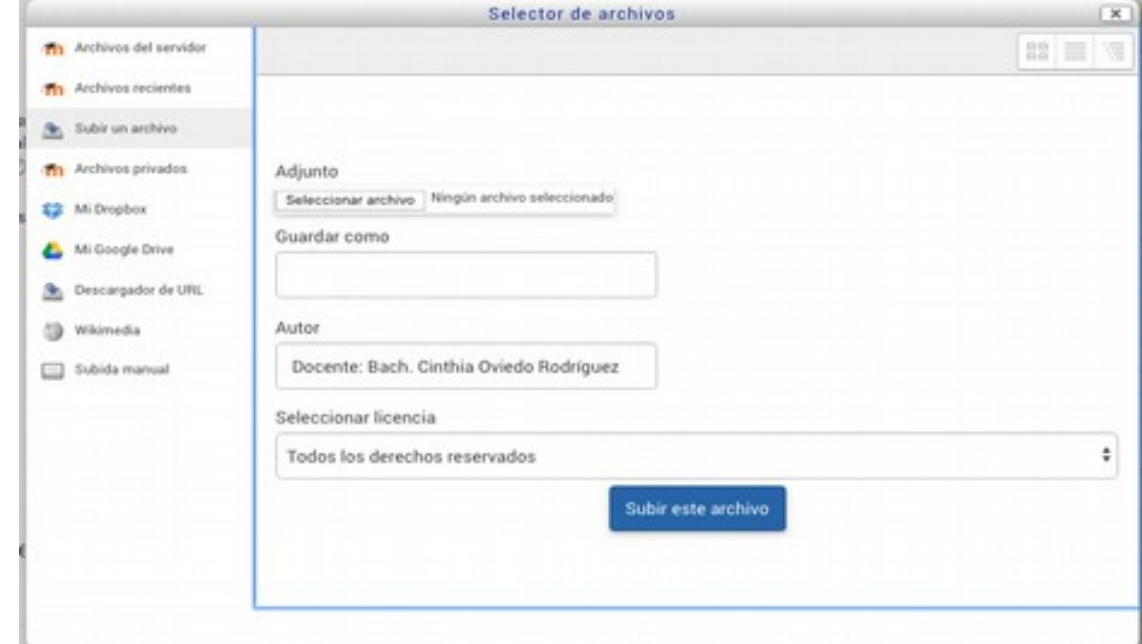

Diríjase al botón Seleccionar Archivo y búsquelo dentro de su computador o dispositivo. También puede subir archivos desde Google Drive o Dropbox directamente.

Una vez que lo haya cargado (debe aparecerle a la par de ese mismo botón); colóquele el nombre con el que estará guardado en la plataforma (NO necesariamente tiene que ser el mismo nombre con el que usted lo hará visible en su curso, el cual ya puso en el apartado anterior).

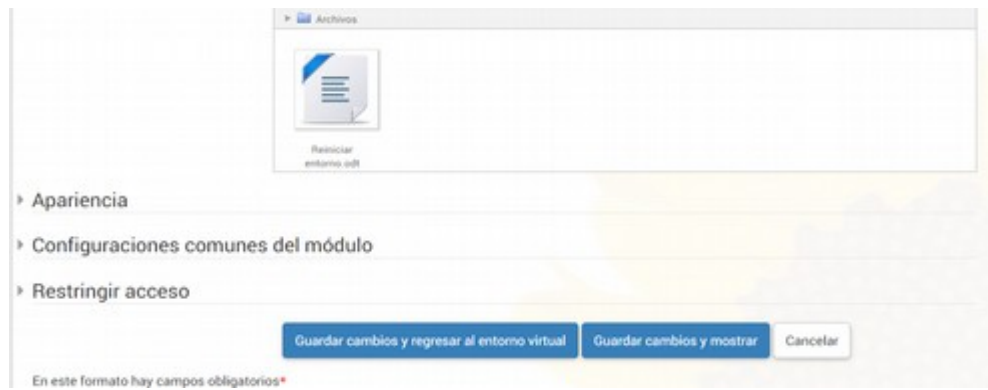

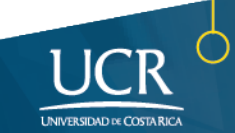

Luego, despliegue el módulo de Apariencia y elija la forma en que desea que su archivo sea visualizado en el curso. En el globo con signo de pregunta que se encuentra a la par puede encontrar la descripción de cada uno de ellos:

METICS

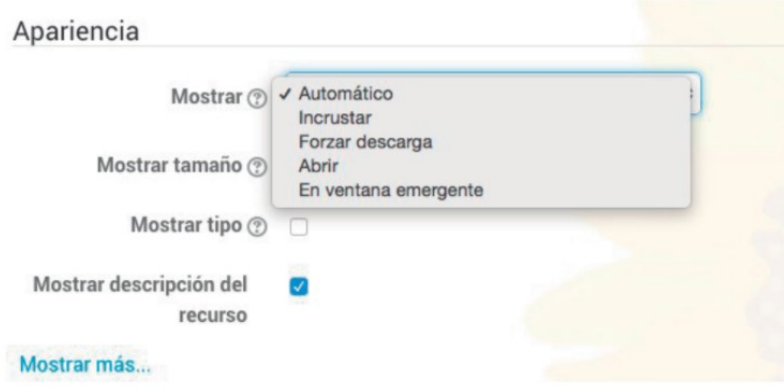

Una vez que haya definido este aspecto, haga clic en alguna de las opciones de Guardar Cambios y su archivo ya estará disponible en su curso.

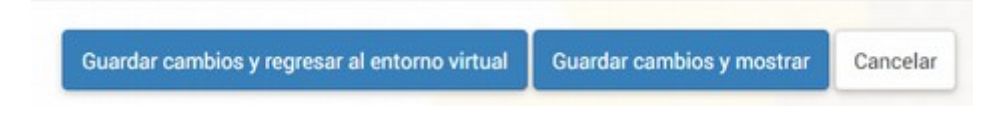

En el caso de querer eliminar, ocultar o mover un archivo que ya colocó en su entorno virtual, siempre con la edición activada debe dirigirse al ícono de Editar que aparece junto al archivo y elegir la opción que usted necesite.

Tome en cuenta que si usted borra algún archivo de su curso éste se borrará completamente de la plataforma. Para recuperarlo deberá volver a hacer todo el procedimiento anterior

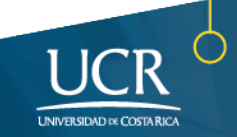

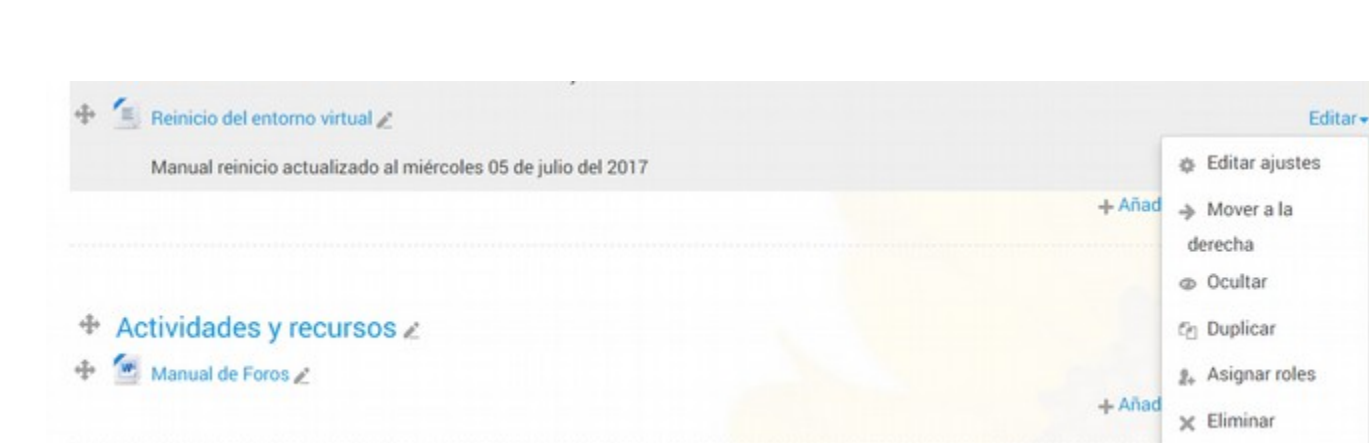

En el caso de que usted quiera ir cargando archivos a la plataforma sin asignarlos necesariamente todavía a un curso específico, puede hacerlo dirigiéndose al enlace de **Mi Escritorio Virtual.**

METICS

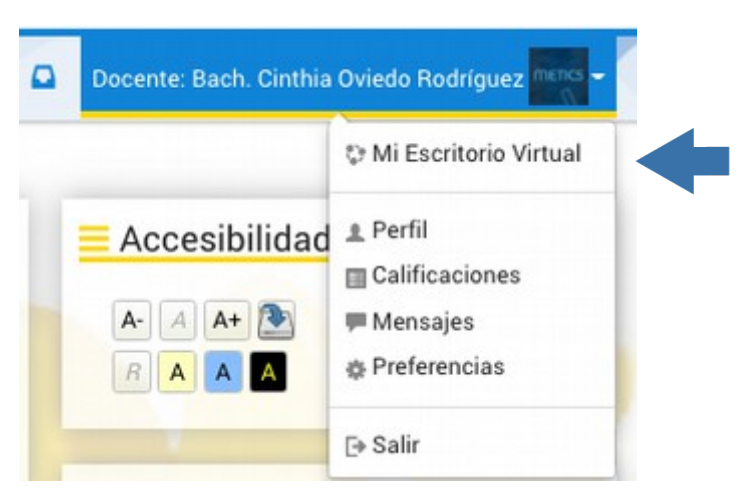

Y luego en el bloque derecho de esa pantalla encontrará la opción denominada **Archivos Privados** que le permitirá hacer gestión de sus archivos.

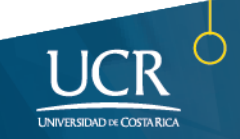

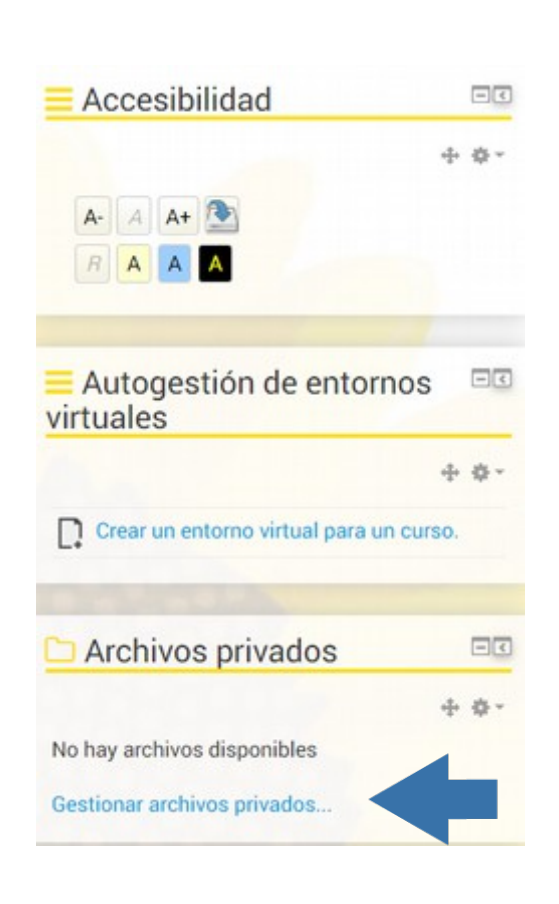

Con esta opción usted podrá ir subiendo sus archivos y luego "arrastrarlos" en la subida en un curso específico siguiendo los mismos pasos que describimos anteriormente; solo que en lugar de accesar **Subir un Archivo** debe hacer "clic" sobre **Archivos Privados.**

METICS

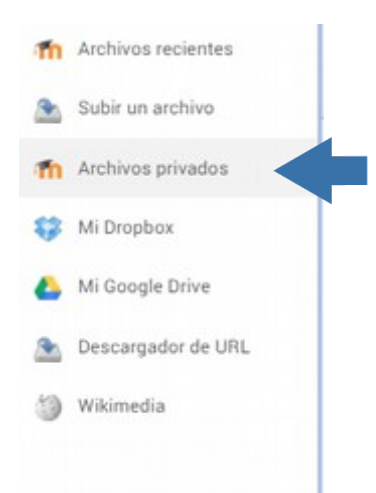

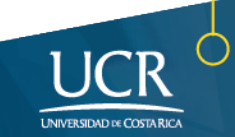

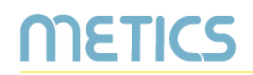

Para conocer más sobre el uso de la plataforma Mediación Virtual y aprovechar sus ventajas, participe en nuestras actividades de formación y consulte nuestros materiales de aprendizaje en la dirección metics.ucr.ac.cr

Equipo de METICS

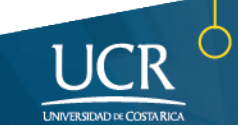

## METICS

Unidad de Apoyo a la Docencia Mediada con Tecnologías de la información y la Comunicación

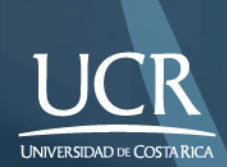

Los derechos patrimoniales de esta obra pertenecen a la Universidad de Costa Rica y son para uso académico. Realizado por la Unidad de Apoyo a la Docencia Mediada con Tecnologías de la Información y la Comunicación (METICS), Vicerrectoría de Docencia.

Manual Archivos en Mediación Virtual /METICS. 4°.ed. —San José, CR: Vicerrectoría de Docencia, Universidad de Costa Rica (UCR), 2018